# Race Tracking Setup

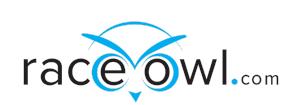

## **Spot Tracker**

RaceOwl will query the Spot share page and pull the latest location every 5-10 minutes. The RaceOwl site uses the location data to provide a combined status of all tracking racers. RaceOwl features include:

- A live map (e.g. <https://raceowl.com/Shootout2020/RaceMap4>)
- Race results and rankings (e.g. [https://raceowl.com/Shootout2020/RaceResults\)](https://raceowl.com/Shootout2020/RaceResults)
- Individual split times and estimated time of arrival at each checkpoint. This can be accessed by clicking on the boat number on the RaceResults page.

To allow RaceOwl to track your position with Spot, you must set up a share page and public XML data feed. Raceowl then needs: The the XML feed id and A link to a share page. Please follow these steps for setup.

## **Shared page setup instructions**

- log in to account.
- Go to Maps
- click on the upper left corner (three horizontal lines)
- choose Manage from the drop down menu.
- Click on Shared View. This takes you to the page which shows all your old races.
- At the top, choose "Add Shared View"
- Enter name of race and other information as desired
- Scroll down to Settings and choose under Assets-the name of your spot tracker.
- Confirm on Create Shared View. This takes you back to your full list and the new race page will be at the bottom.
- On the far right will be the **copy link** and/or sharing option. Click on the copy link and paste this into the RaceOwl share page text box (see Setup in RaceOwl below).

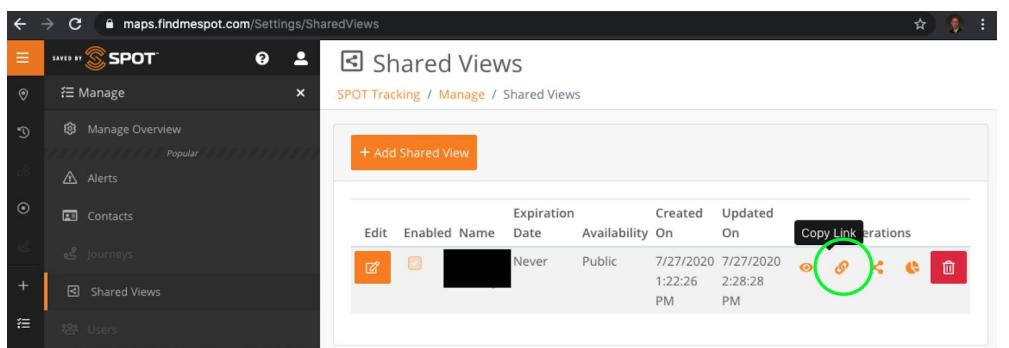

● When you set up the share page you will have to **create and make the xml feed public. See XML feed.**

#### **XML feed**

## **You must setup a public XML feed to allow RaceOwl to track your device**

## **Steps To Create An XML Feed Code**

● The owner of the SPOT device will need to log into their SPOT account. Then click on the "XML Feed" tab.

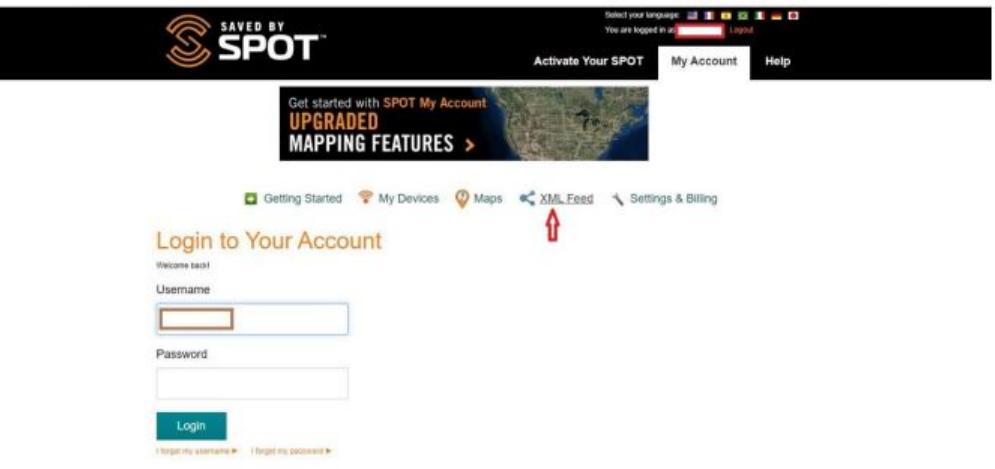

● Click on the "Create XML Feed" tab.

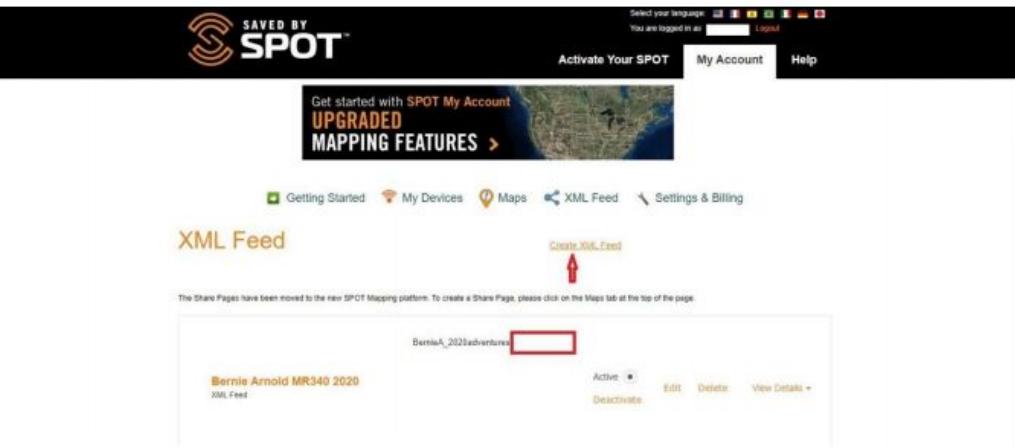

● Create a name for the XML Feed and select the appropriate settings. Then click on the "CREATE" button.

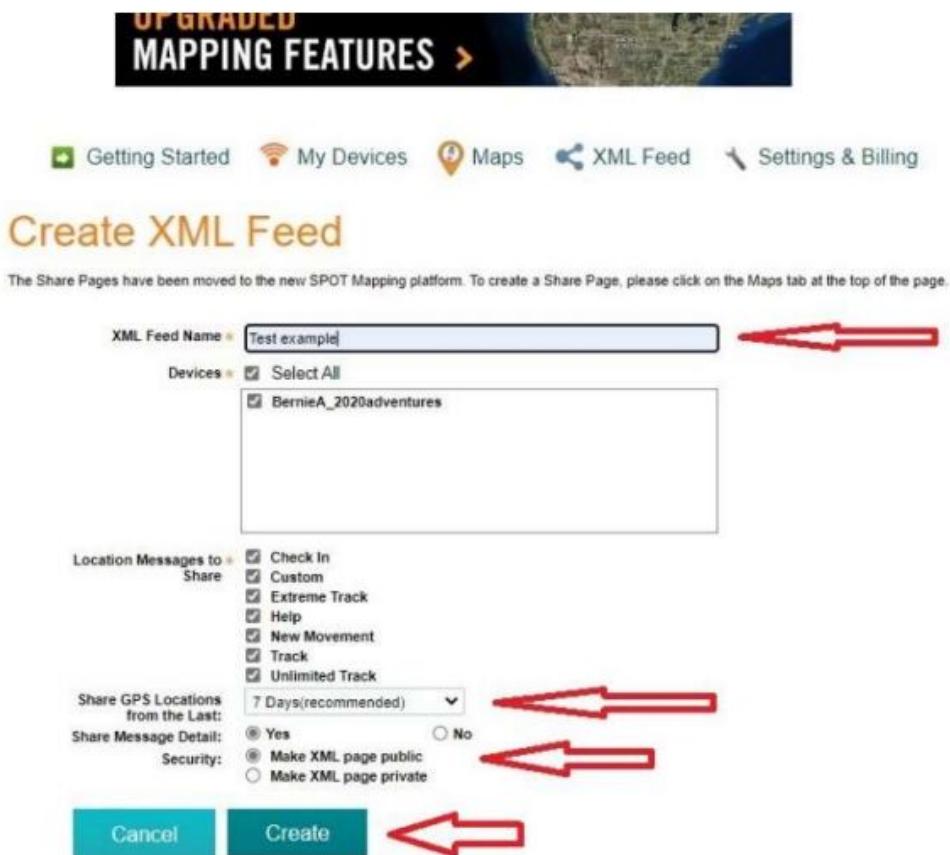

● A pop up will appear showing the XML Feed ID. Click on the "Ok" button. The Pop up will disappear.

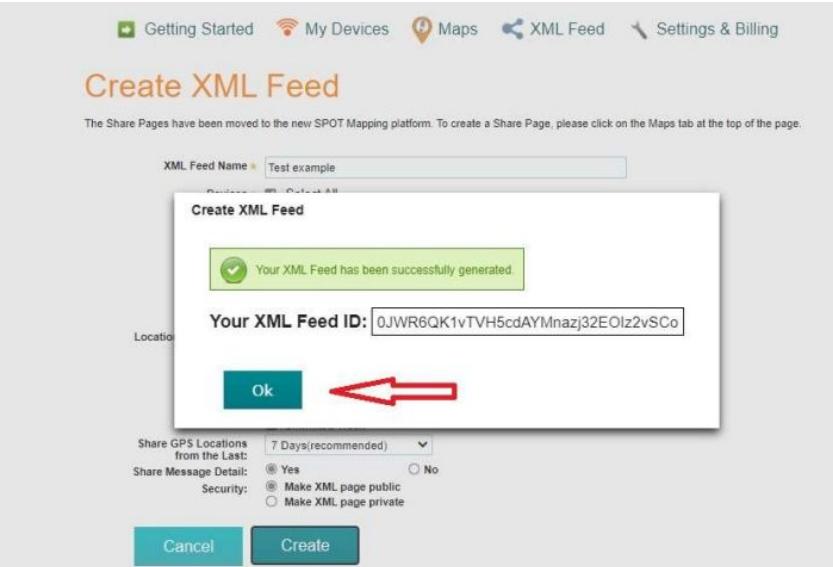

● The XML Feed has been created. The ID code can be found by clicking on the "View Details'' tab. It can be copied and pasted as needed.

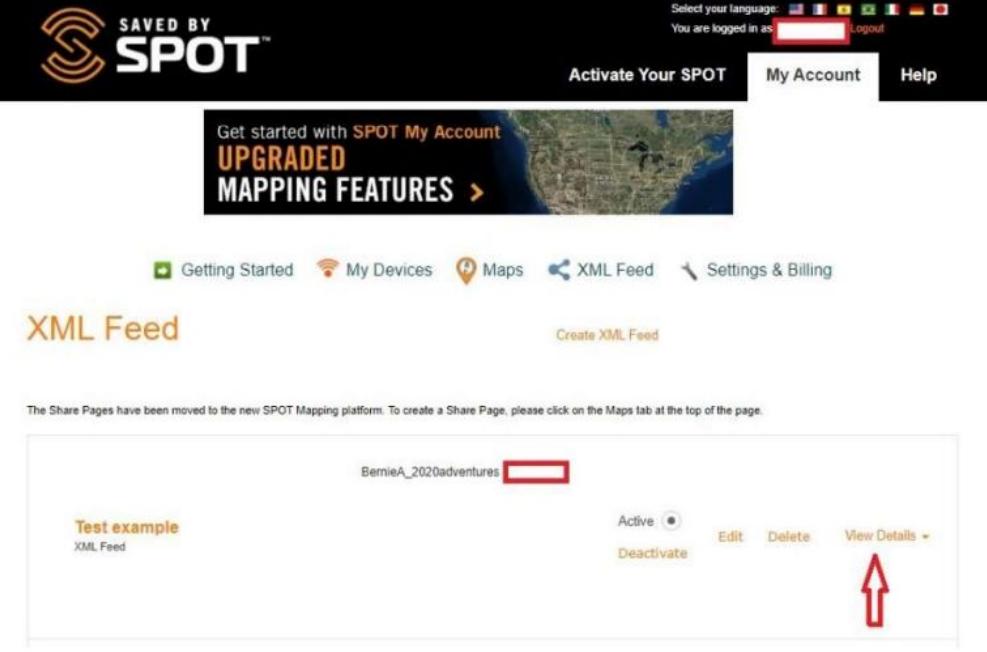

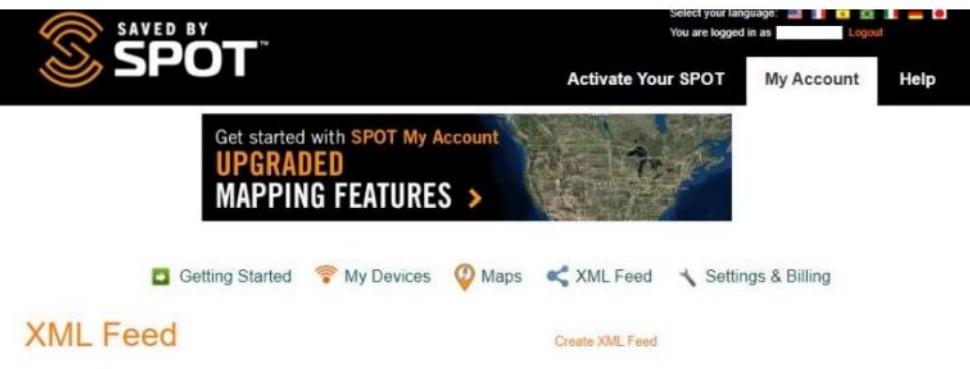

The Share Pages have been moved to the new SPOT Mapping platform. To create a Share Page, please click on the Maps tab at the top of the page.

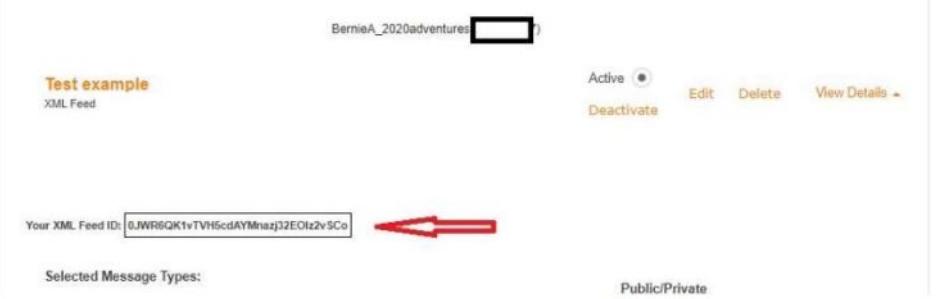

## **Findmespot reference links**

Here are a couple of reference links that may also help:

- 1. [https://www.findmespot.com/en-ca/support/spot-connect/get-help/messaging/how-do-i-cr](https://www.findmespot.com/en-ca/support/spot-connect/get-help/messaging/how-do-i-create-a-share-page) [eate-a-share-page](https://www.findmespot.com/en-ca/support/spot-connect/get-help/messaging/how-do-i-create-a-share-page)
- 2. <https://www.findmespot.com/en-us/support/spot-x/get-help/general/spot-api-support>

#### **Setup in RaceOwl**

## **Data entry**

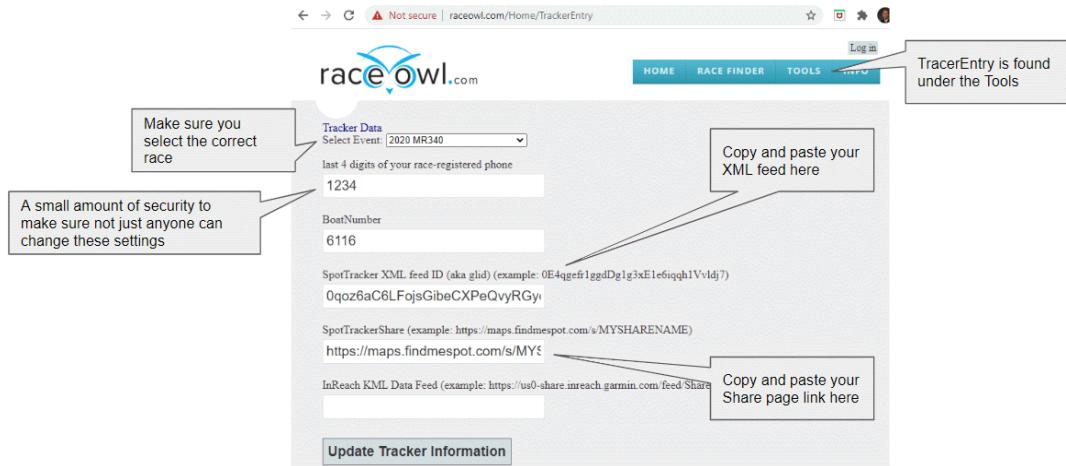

- Goto <http://raceowl.com/Home/TrackerEntry>
- Select your Race Event
- Enter your last 4 digits of any phone number that your registered for the race with
- Enter your Racer ID (Boatnumber)
- Copy and paste your XML feed
- Copy and past your shared map page link
- Press Update Tracker Information

#### **Verification**

● Turn on your tracking device and send a location

● Check the RaceOwl map to verify you see your boat (eg [http://raceowl.com/MR3402020/RaceMap4\)](http://raceowl.com/MR3402020/RaceMap4) note: this can take upto 10 minutes to refresh

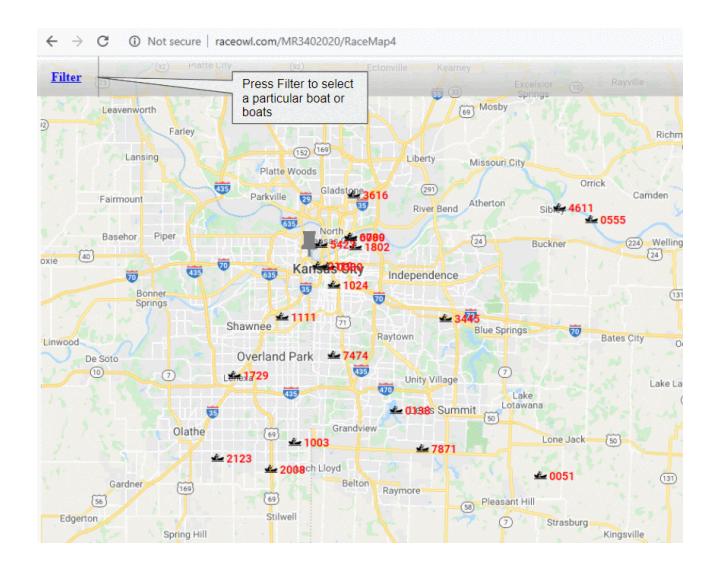

- Check on the roster or the results page to see your spot share page link on the right of the results table (eg <http://raceowl.com/MR3402020/Roster>)
- Click on the Spot icon and verify it takes you to your Spot share page

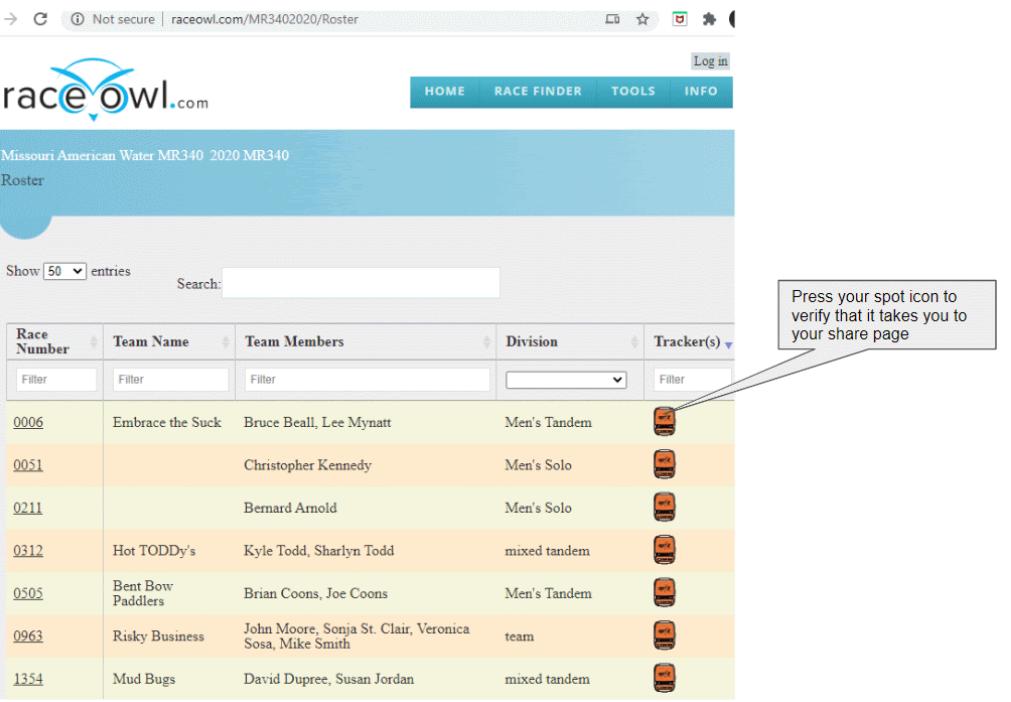